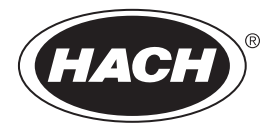

DOC022.43.80488

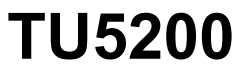

08/2023, Izdanje 7 **Osnovni korisnički priručnik**

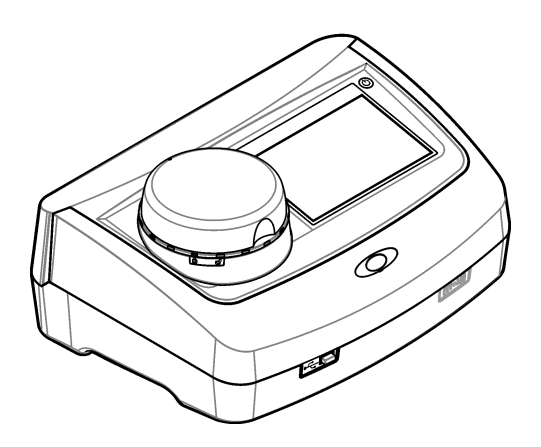

# Sadržaj

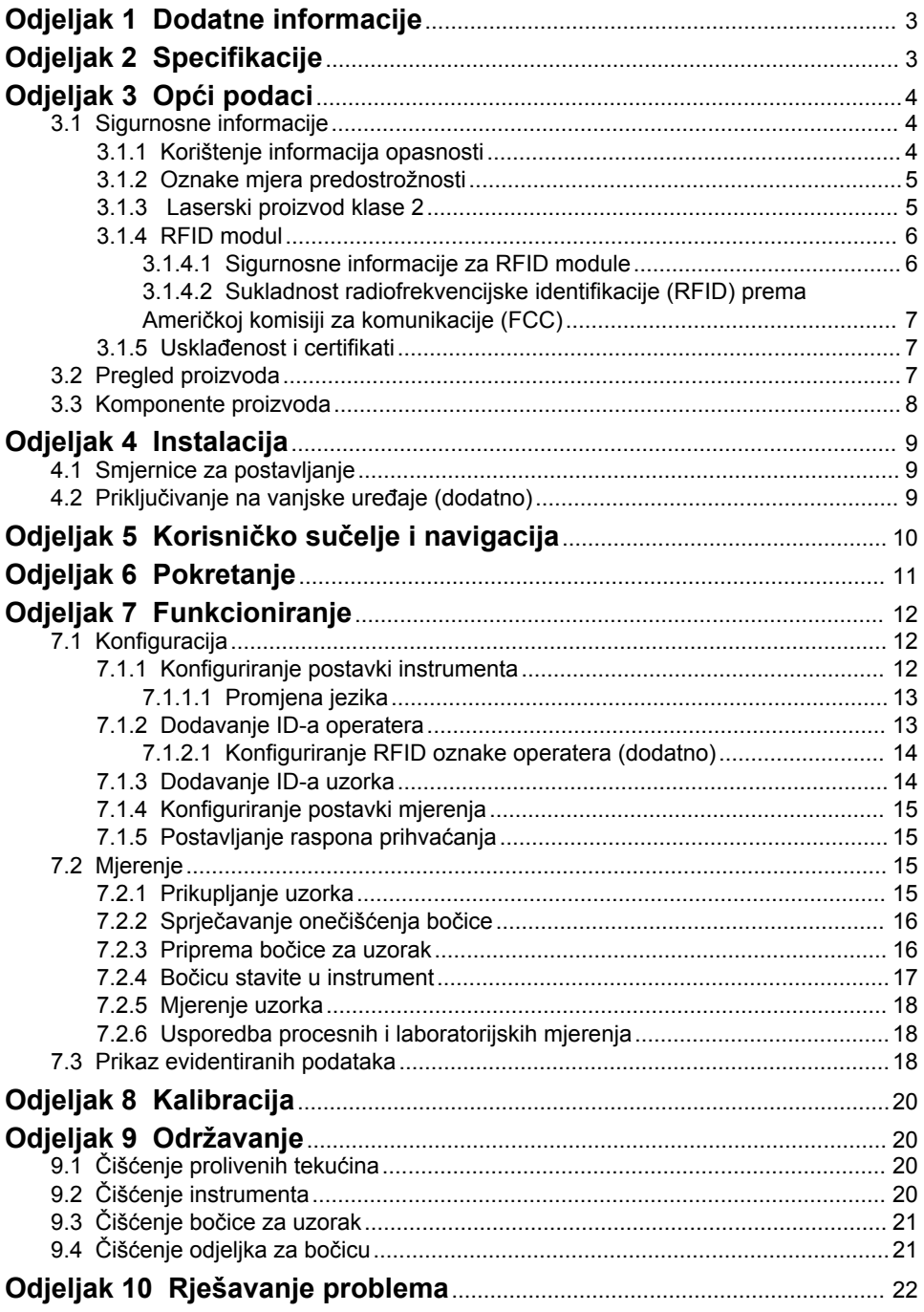

# <span id="page-4-0"></span>**Odjeljak 1 Dodatne informacije**

Prošireni korisnički priručnik dostupan je na web-mjestu proizvođača.

# **Odjeljak 2 Specifikacije**

Specifikacije se mogu promijeniti bez prethodne najave.

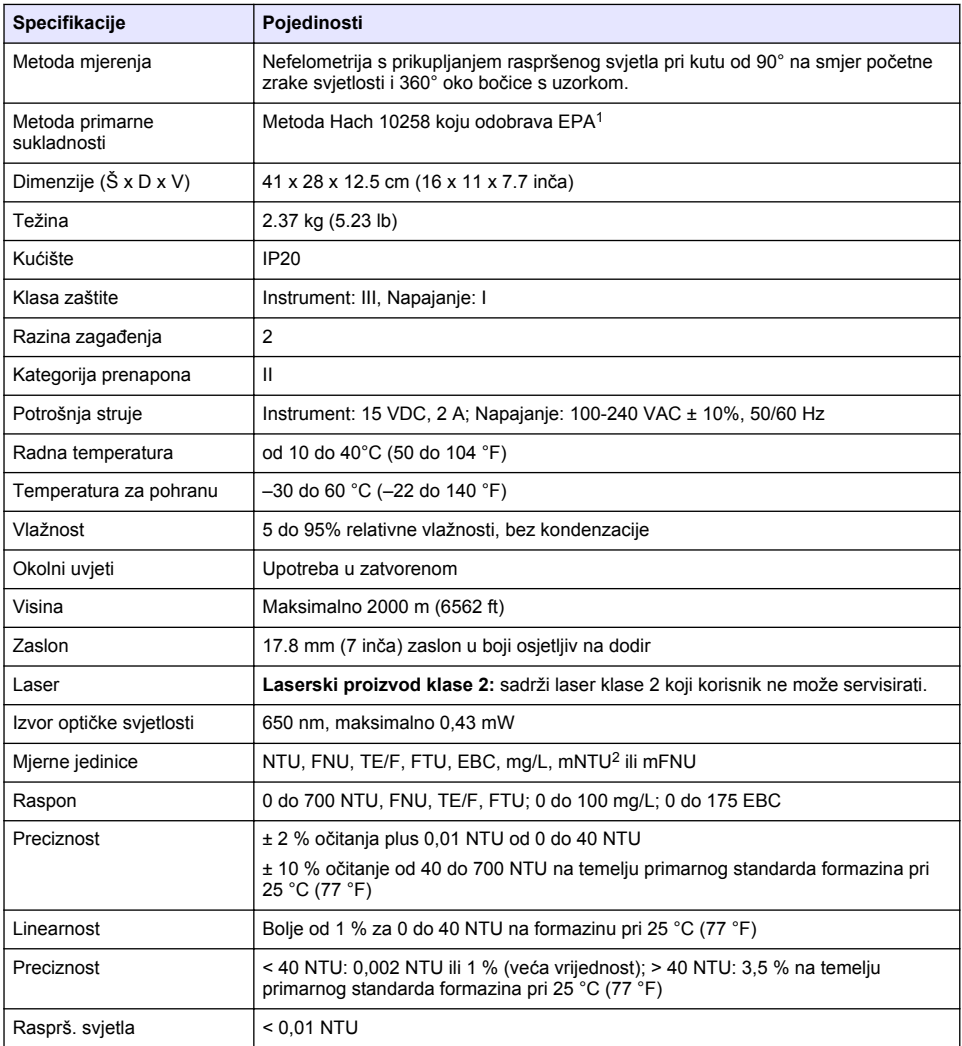

<sup>1</sup> <http://www.hach.com>

 $2 \t 1$  mNTU = 0,001 NTU

<span id="page-5-0"></span>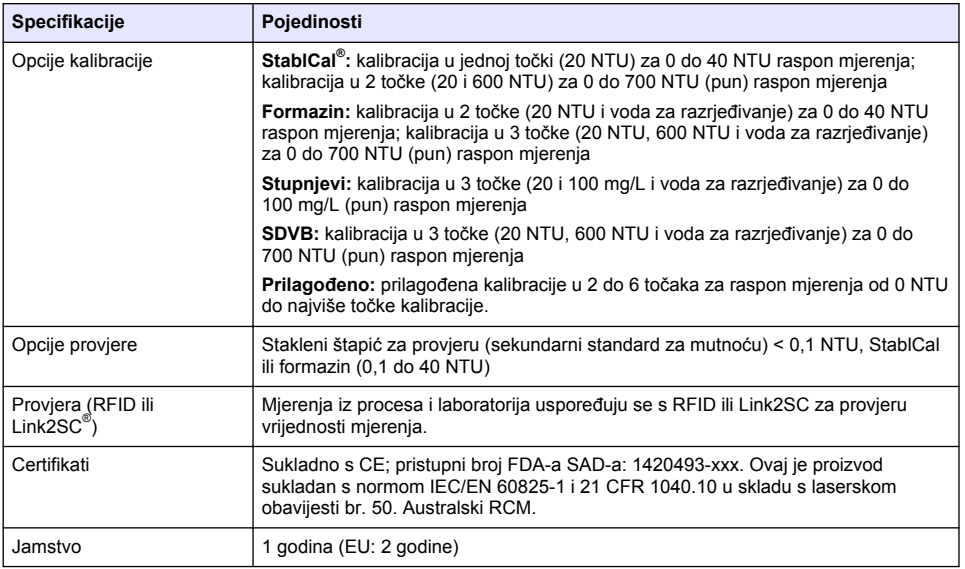

# **Odjeljak 3 Opći podaci**

Proizvođač ni u kojem slučaju neće biti odgovoran za štetu koja proizlazi iz neispravne uporabe proizvoda ili nepridržavanja uputa u priručniku. Proizvođač zadržava pravo na izmjene u ovom priručniku te na opise proizvoda u bilo kojem trenutku, bez prethodne najave ili obaveze. Revizije priručnika mogu se pronaći na web-stranici proizvođača.

# **3.1 Sigurnosne informacije**

Proizvođač nije odgovoran za štetu nastalu nepravilnom primjenom ili nepravilnom upotrebom ovog proizvoda, uključujući, bez ograničenja, izravnu, slučajnu i posljedičnu štetu, te se odriče odgovornosti za takvu štetu u punom opsegu, dopuštenom prema primjenjivim zakonima. Korisnik ima isključivu odgovornost za utvrđivanje kritičnih rizika primjene i za postavljanje odgovarajućih mehanizama za zaštitu postupaka tijekom mogućeg kvara opreme.

Prije raspakiravanja, postavljanja ili korištenja opreme pročitajte cijeli ovaj korisnički priručnik. Poštujte sva upozorenja na opasnost i oprez. Nepoštivanje ove upute može dovesti do tjelesnih ozljeda operatera ili oštećenja na opremi.

Uvjerite se da zaštita koju pruža ova oprema nije narušena. Nemojte koristiti ili instalirati ovu opremu na način koji nije naveden u ovom priručniku.

### **3.1.1 Korištenje informacija opasnosti**

# **O P A S N O S T**

Označava potencijalno ili neposredno opasnu situaciju koja će, ako se ne izbjegne, dovesti do smrti ili ozbiljnih ozljeda.

# **U P O Z O R E N J E**

Označava potencijalno ili neposredno opasnu situaciju koja će, ako se ne izbjegne, dovesti do smrti ili ozbiljnih ozljeda.

# **AOPREZ**

Označava potencijalno opasnu situaciju koja će dovesti do manjih ili umjerenih ozljeda.

# *O B A V I J E S T*

<span id="page-6-0"></span>Označava situaciju koja, ako se ne izbjegne će dovesti do oštećenja instrumenta. Informacije koje je potrebno posebno istaknuti.

#### **3.1.2 Oznake mjera predostrožnosti**

Pročitajte sve naljepnice i oznake na instrumentu. Ako se ne poštuju, može doći do tjelesnih ozljeda ili oštećenja instrumenta. Simbol na instrumentu odgovara simbolu u priručniku uz navod o mjerama predostrožnosti.

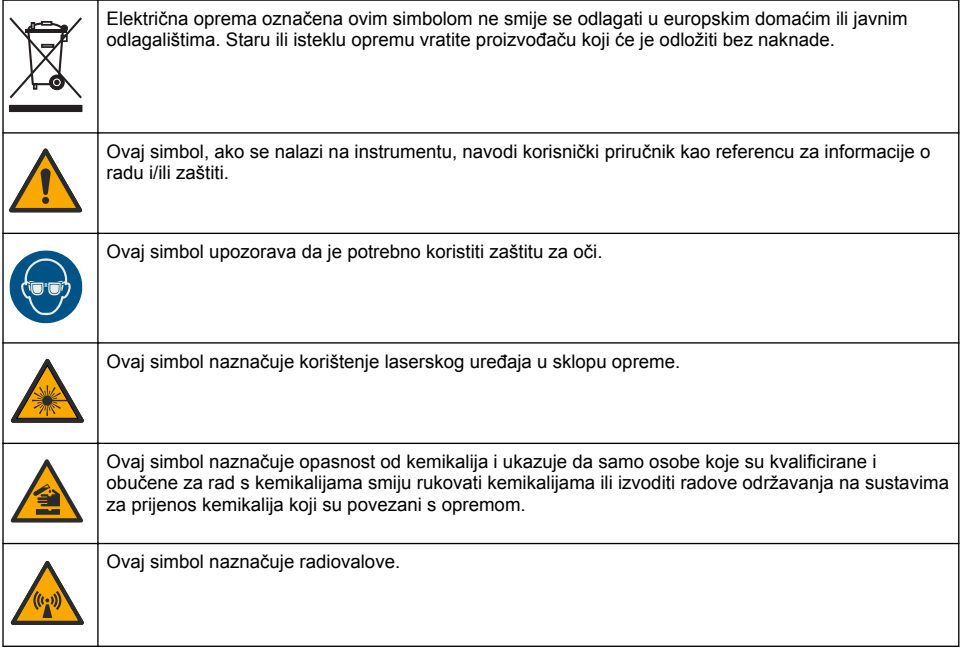

## **3.1.3 Laserski proizvod klase 2**

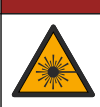

# **AOPASNOST**

Opasnost od ozljede. S uređaja nikad nemojte skidati zaštitne poklopce. Ovaj instrument radi na principu lasera te korisnik može zadobiti ozljede ako je izložen laseru.

<span id="page-7-0"></span>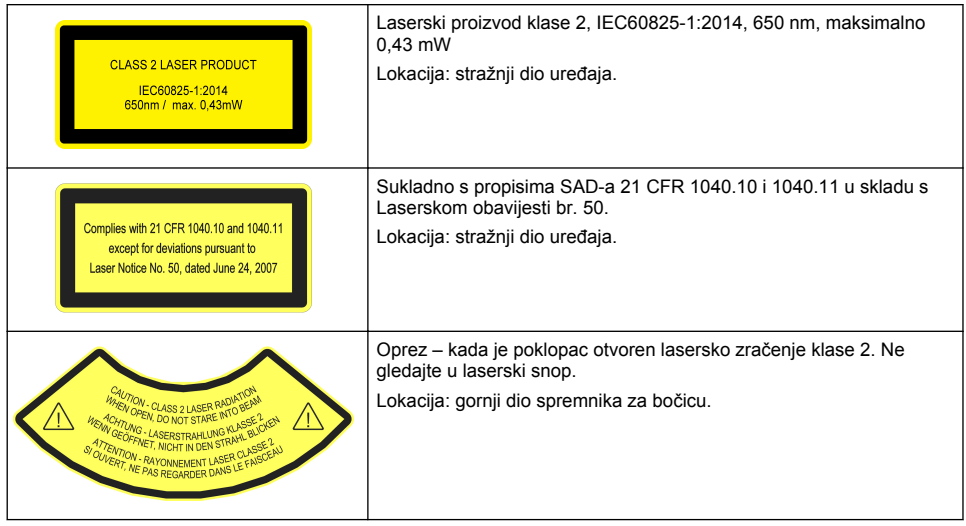

Ovaj je proizvod laserski proizvod klase 2. Kada je instrument u kvaru i kada je poklopac instrumenta otvoren postoji samo vidljivo lasersko zračenje. Ovaj je proizvod sukladan s normom EN 61010-1, "Sigurnosni zahtjevi za električnu opremu za mjerenje, kontrolu i uporabu u laboratoriju" i s normom IEC/EN 60825-1, "Sigurnost laserskih proizvoda" te s 21 CFR 1040.10 u skladu s Laserskom obavijesti br. 50. Pogledajte naljepnicu na instrumentu koje navode informacije o laseru.

## **3.1.4 RFID modul**

Instrumenti s dodatnim RFID modulom primaju i šalju informacije i podatke. RFID modul radi na frekvenciji od 13,56 MHz.

RFID tehnologija služi za komunikaciju radio valovima. Korištenje radio valova podložno je državnim uvjetima autorizacije.

U slučaju sumnje, obratite se proizvođaču.

#### **3.1.4.1 Sigurnosne informacije za RFID module**

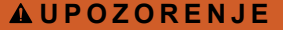

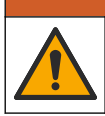

Višestruka opasnost. Ne rastavljajte instrument radi održavanja. U slučaju potrebe za čišćenjem ili popravkom internih dijelova, obratite se proizvođaču.

# **U P O Z O R E N J E**

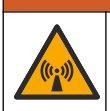

Opasnost od elektromagnetskog zračenja. Nemojte koristiti instrument u opasnim okruženjima.

# *O B A V I J E S T*

Ovaj je instrument osjetljiv na elektromagnetske i elektromehaničke smetnje. Te smetnje mogu utjecati na učinak analize ovoga instrumenta. Ovaj instrument ne postavljajte blizu opreme koja može izazvati smetnje.

Pridržavajte se sigurnosnih uputa za rukovanje uređajem prema lokalnim, regionalnim i državnim zahtjevima.

- Instrument nemojte koristiti u bolnicama ili srodnim ustanovama, u blizini medicinske opreme, npr. električnih stimulatora srca ili slušnih aparata.
- Instrument nemojte koristiti u blizini lako zapaljivih tvari, npr. goriva, lako zapaljivih kemikalija i eksploziva.
- <span id="page-8-0"></span>• Instrument nemojte koristiti u blizini zapaliivih plinova, hlapliivih tvari ili prašine.
- Instrument držite podalje od snažnih vibracija ili udaraca.
- Instrument može uzrokovati smetnje nalazi li se u neposrednoj blizini televizora, radio uređaja ili računala.
- Jamstvo ne pokriva nepravilnu upotrebu ili istrošenost.

#### **3.1.4.2 Sukladnost radiofrekvencijske identifikacije (RFID) prema Američkoj komisiji za komunikacije (FCC)**

Ovaj instrument može sadržavati registrirani uređaj radiofrekvencijske identifikacije (RFID). Tablica 1 prikazuje podatke za registraciju Američke komisije za komunikacije (FCC)

#### **Tablica 1 Informacije za registraciju**

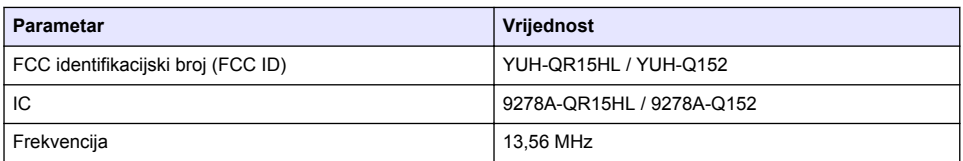

#### **3.1.5 Usklađenost i certifikati**

**O P R E Z**

Ova oprema nije namijenjena za upotrebu u stambenim područjima i možda neće pružiti odgovarajuću zaštitu za radijski prijam u takvim okružjima.

#### **Kanadska odredba o opremi koja uzrokuje smetnje, ICES-003, klasa A**:

Izvješća s testiranja nalaze se kod proizvođača.

Ovo digitalno pomagalo klase A udovoljava svim zahtjevima Kanadskog zakona o opremi koja uzrokuje smetnje.

Cet appareil numérique de classe A répond à toutes les exigences de la réglementation canadienne sur les équipements provoquant des interférences.

#### **FCC dio 15, ograničenja klase "A"**

Izvješća s testiranja nalaze se kod proizvođača. Uređaj je sukladan s dijelom 15 FCC pravila. Rad uređaja mora ispunjavati sljedeće uvjete:

- **1.** Oprema ne smije uzrokovati štetne smetnje.
- **2.** Oprema mora prihvatiti svaku primljenu smetnju, uključujući smetnju koja može uzrokovati neželjen rad.

Zbog promjena ili prilagodbi ovog uređaja koje nije odobrila stranka nadležna za sukladnost korisnik bi mogao izgubiti pravo korištenja opreme. Ova je oprema testirana i u sukladnosti je s ograničenjima za digitalne uređaje klase A, koja su u skladu s dijelom 15 FCC pravila. Ta ograničenja su osmišljena da bi se zajamčila razmjerna zaštita od štetnih smetnji kada se oprema koristi u poslovnom okruženju. Ova oprema proizvodi, koristi i odašilje energiju radio frekvencije, te može prouzročiti smetnje u radio komunikaciji ako se ne instalira i koristi prema korisničkom priručniku. Koristite li ovu opremu u naseljenim područjima ona može prouzročiti smetnje, a korisnik će sam snositi odgovornost uklanjanja smetnji o vlastitom trošku. Sljedeće tehnike mogu se koristiti kao bi se smanjili problemi uzrokovani smetniama:

- **1.** Isključite opremu iz izvora napajanja kako biste provjerili je li ili nije uzrok smetnji.
- **2.** Ako je oprema uključena u istu utičnicu kao i uređaj kod kojeg se javljaju smetnje, uključite opremu u drugu utičnicu.
- **3.** Odmaknite opremu od uređaja kod kojeg se javljaju smetnje.
- **4.** Promijenite položaj antene uređaja kod kojeg se javljaju smetnje.
- **5.** Isprobajte kombinacije gore navedenih rješenja.

## **3.2 Pregled proizvoda**

<span id="page-9-0"></span>Mjerač mutnoće TU5200 mjeri nisku mutnoću većinom u primjenama kod obrađene vode za piće. Ovaj laboratorijski instrument tvornički je kalibriran i mjeri raspršeno svjetlo pri kutu od 90° u promjeru od 360° oko osi zrake upadne svjetlosti. Za upravljanje instrumentom koristite se zaslonom osjetljivim na dodir. Pogledajte Slika 1.

Dostupan je dodatni RFID modul. Slika 1 prikazuje RFID modul. RFID modul omogućuje jednostavnu usporedbu procesnog i laboratorijskog mjerenja mutnoće.

Videozapisi s uputama dostupni su u odjeljku za podršku na web-stranici proizvođača.

Za dodatan pribor pogledajte prošireno izdanje korisničkog priručnika na web-mjestu proizvođača.

#### **Slika 1 Pregled proizvoda**

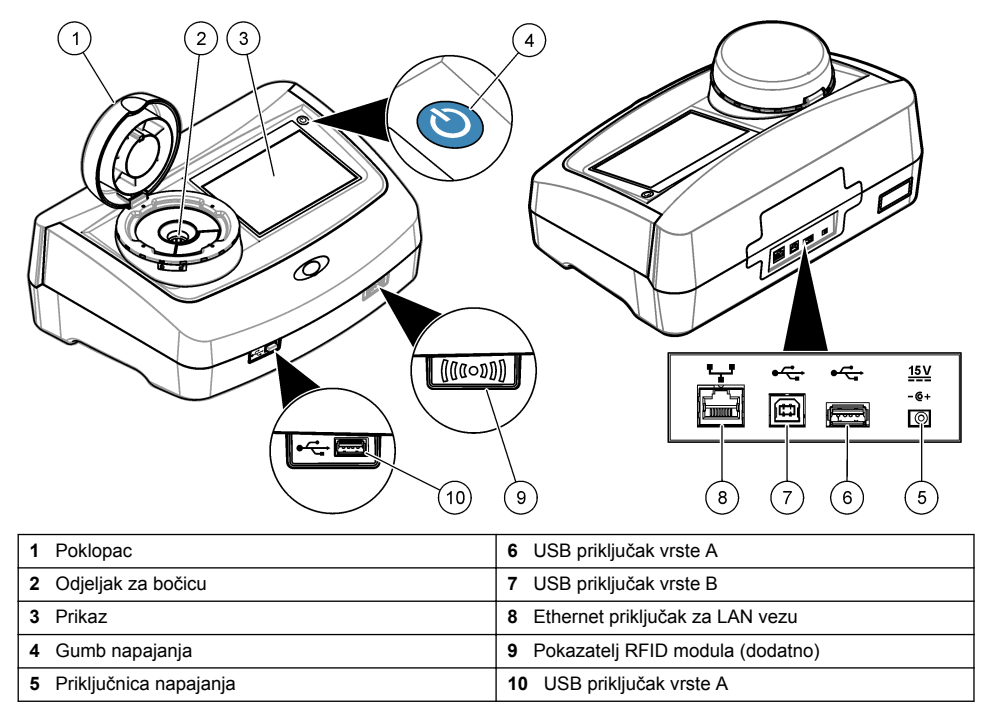

# **3.3 Komponente proizvoda**

Provjerite jeste li dobili sve komponente. Pročitajte [Slika 2.](#page-10-0) Ako neki od ovih elemenata nedostaje ili je oštećen, odmah se obratite proizvođaču ili prodajnom predstavniku.

#### <span id="page-10-0"></span>**Slika 2 Komponente proizvoda**

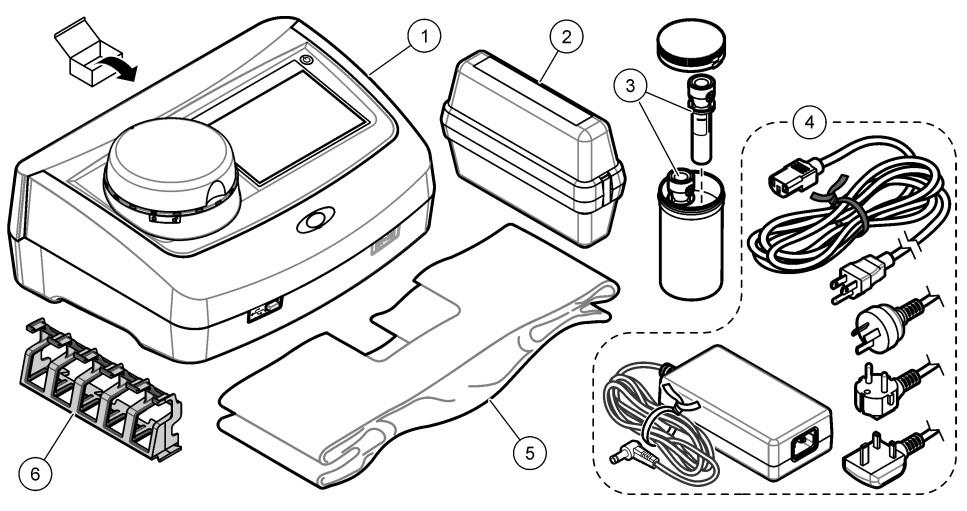

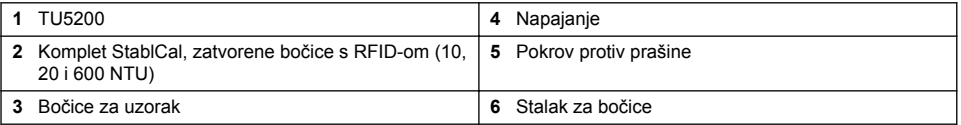

# **Odjeljak 4 Instalacija**

### **AOPREZ**

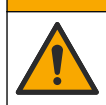

Višestruka opasnost. Zadatke opisane u ovom odjeljku priručnika treba obavljati isključivo kvalificirano osoblje.

Ovaj je uređaj namijenjen za nadmorsku visinu od maksimalno 3100 m (10.710 ft) Upotreba uređaja na nadmorskoj visini višoj od 3100 m može neznatno povećati mogućnost kvara električne izolacije, što može rezultirati opasnošću od električnog udara. Proizvođač preporučuje da se korisnici koji imaju nedoumica obrate tehničkoj podršci.

# **4.1 Smjernice za postavljanje**

Instrument postavite:

- Na ravnu površinu
- Na čistom, suhom mjestu s dobrom ventilacijom i kontroliranom temperaturom
- Na mjestu s minimalnim vibracijama i bez izravne izloženosti sunčevom svjetlu
- Na mjestu gdje postoji dovoljna udaljenost oko uređaja za povezivanje i radnje održavanja
- Na mjesto gdje su gumb napajanja i kabel vidljivi i lako dostupni.

# **4.2 Priključivanje na vanjske uređaje (dodatno)**

## *O B A V I J E S T*

Odgovornost za sigurnost mreže i pristupne točke leži na korisniku bežičnog instrumenta. Proizvođač nije odgovoran za štetu, uključujući i ne ograničavajući se na izravnu, posebnu, posljedičnu ili slučajnu štetu koja je izazvana propustom u mrežnoj sigurnosti ili povredom mrežne sigurnosti.

Instrument ima tri priključka USB 1.1 te jedan Ethernet priključak. Pogledajte [Slika 1](#page-9-0) na stranici 8.

<span id="page-11-0"></span>**Priključak USB vrste A** - Priključite na pisač, ručni skener crtičnog koda, USB flash pogon, tipkovnicu<sup>3</sup> ili modul SIP 10.

**Priključak za USB vrste B** – priključite na računalo.

**Ethernet priključak** – Priključite na LAN oklopljenim kabelom (npr. STP, FTP, S/FTP). Maksimalna dužina oklopljenog kabela je 20 m (65,6 ft). Za postavljanje LAN veze s instrumentom pogledajte prošireni korisnički priručnik na web-mjestu proizvođača.

*Napomena: USB kabeli ne smiju biti duži od 3 m (9,8 ft).*

# **Odjeljak 5 Korisničko sučelje i navigacija**

Zaslon instrumenta je osjetljiv na dodir. Za navigiranje funkcijama na zaslonu osjetljivom na dodir koristite se samo čistim, suhim vrhovima prstiju. Nemojte koristiti vrhove kemijske ili olovke za pisanje ili druge oštre predmete za izvršavanje odabira na zaslonu jer bi moglo doći do oštećenja zaslona.

Slika 3 prikazuje pregled početnog zaslona.

#### **Slika 3 Pregled zaslona**

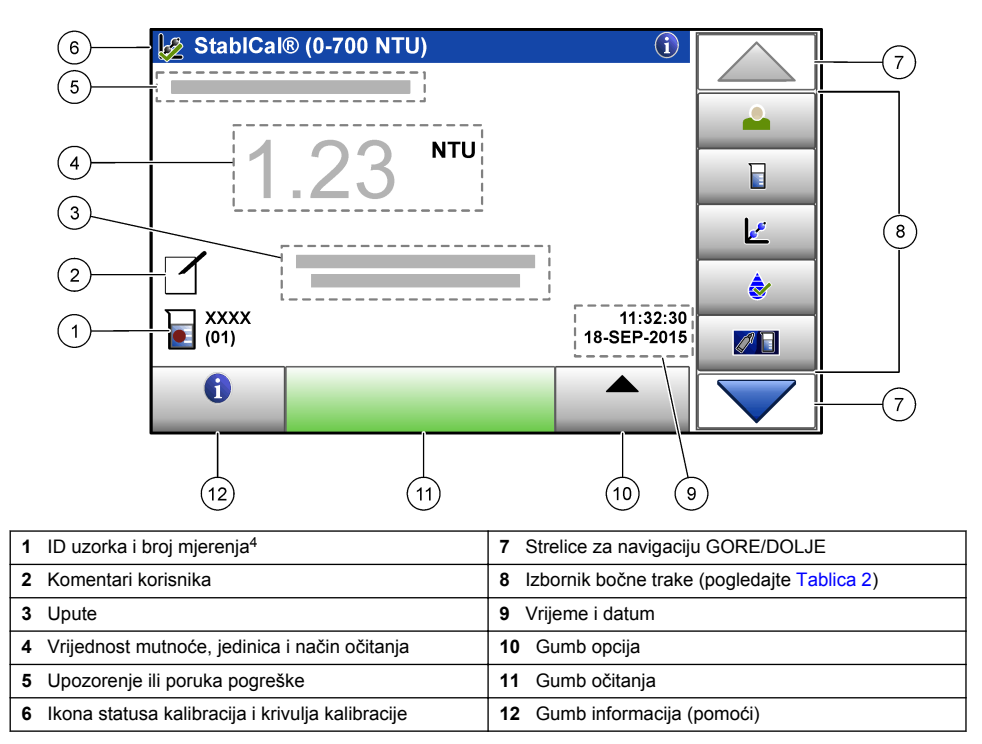

<sup>&</sup>lt;sup>3</sup> Kao alternativu zaslonu osjetljivom na dodir koristite tipkovnicu za unos teksta u tekstualne okvire na zaslonu (npr. zaporke i ID-e uzorka).

<sup>4</sup> Broj mjerenja povećava se za jedan svaki put kada se dovrši mjerenje.

#### **Tablica 2 Ikone izbornika bočne trake**

<span id="page-12-0"></span>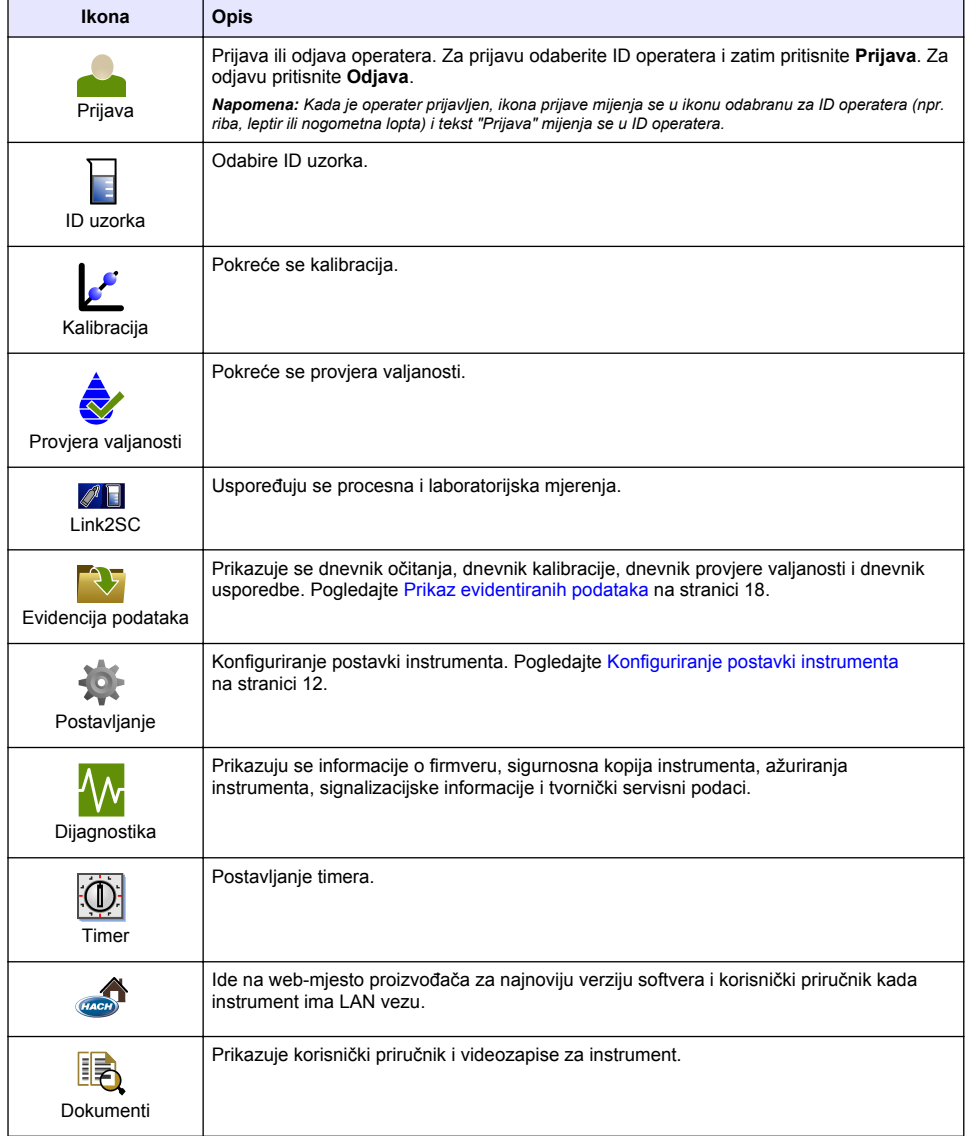

# **Odjeljak 6 Pokretanje**

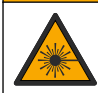

Opasnost od ozljede. S uređaja nikad nemojte skidati zaštitne poklopce. Ovaj instrument radi na principu lasera te korisnik može zadobiti ozljede ako je izložen laseru.

**AOPREZ** 

# **O P R E Z**

<span id="page-13-0"></span>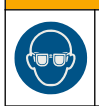

Opasnost od ozljede. Ne gledajte u odjeljak s bočicama kad je instrument priključen na napajanje.

Pogledajte ilustrirane korake u nastavku za priključivanje napajanja na instrument i pokretanje instrumenta.

Kada se prikaže izbornik jezika, odaberite jezik i pritisnite **OK** (U redu). Počet će samoprovjera. *Napomena: Za promjenu jezika nakon početnog pokretanja pogledajte* [Promjena jezika](#page-14-0) *na stranici 13.*

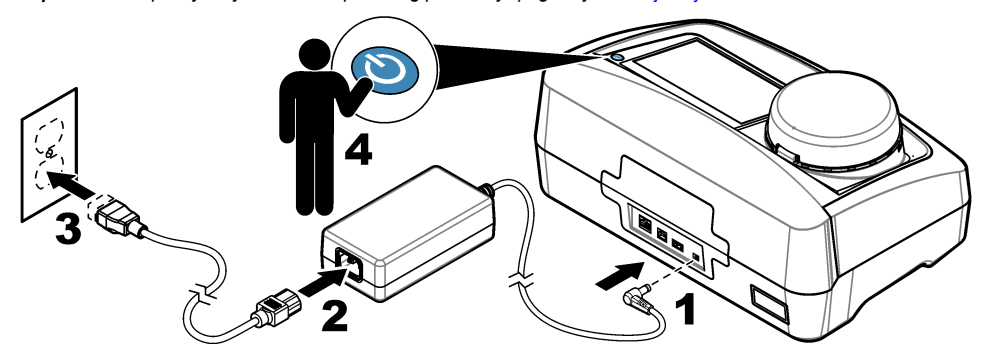

# **Odjeljak 7 Funkcioniranje**

## **7.1 Konfiguracija**

## **7.1.1 Konfiguriranje postavki instrumenta**

- 1. Dvaput pritisnite **v** i zatim pritisnite **Postavke**.
- **2.** Odaberite opciju.

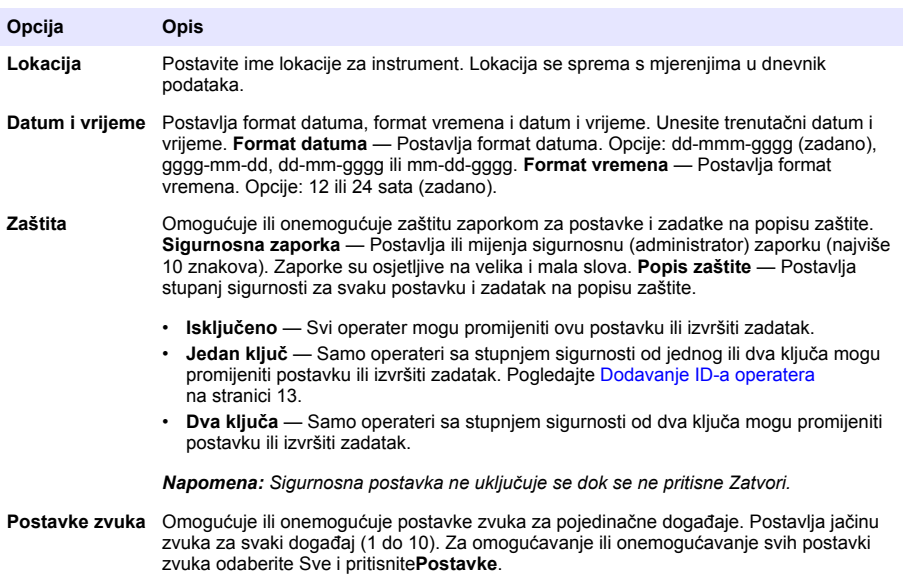

<span id="page-14-0"></span>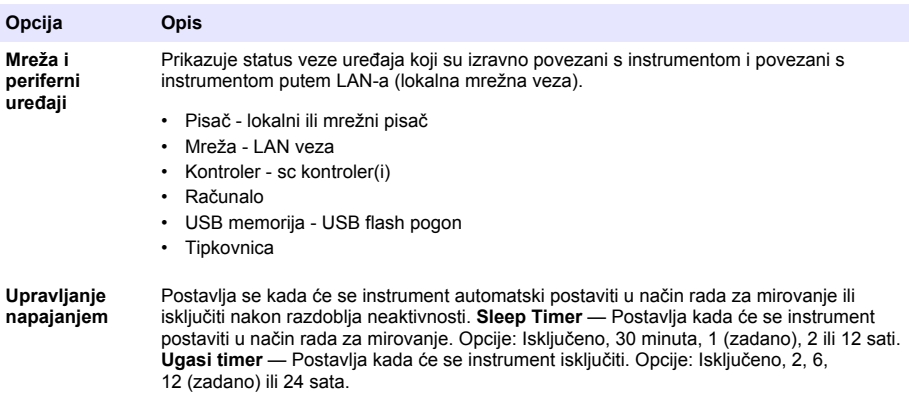

#### **7.1.1.1 Promjena jezika**

## *O B A V I J E S T*

Pričekajte najmanje 20 sekundi nakon isključivanja struje za ponovno uključivanje struje jer u suprotnom može doći do oštećenja instrumenta.

Za promjenu jezika nakon početnog pokretanja izvršite korake u nastavku.

- **1.** Isključite uređaj.
- **2.** Uključite uređaj.
- **3.** Tijekom pokretanja dodirnite zaslon dok se ne prikaže izbornik jezika (približno 45 sekundi).
- **4.** Kada se prikaže izbornik jezika, odaberite jezik i pritisnite **OK** (U redu).

#### **7.1.2 Dodavanje ID-a operatera**

Dodajte jedinstveni ID operatera za svaku osobu koja će mjeriti uzorke (maksimalno 30). Odaberite ikonu, lozinku za operatera i sigurnosnu razinu za svaki ID operatera.

- **1.** Pritisnite **Prijava**.
- **2.** Pritisnite **Opcije**>**Novo**.
- **3.** Unesite novi ID operatera (maksimalno 10 znakova), zatim pritisnite**U redu**.
- **4.** Pritisnite **LIJEVU** i **DESNU** strelicu za odabir ikone za ID operatera (npr. riba, leptir ili nogometna lopta).
- **5.** Pritisnite **Zaporka operatera** i zatim unesite zaporku za ID operatera.

*Napomena: Zaporke su osjetljive na velika i mala slova.*

- **6.** Pritisnite **Stupanj sigurnosti** i zatim odaberite stupanj sigurnosti za ID operatera.
	- **Isključeno** Operater ne može promijeniti postavke ili izvesti zadatke u postavkama sigurnosti koje imaju stupanj sigurnosti od jednog ili dva ključa.
	- **Jedan ključ** Operater može promijeniti sve postavke i izvesti sve zadatke u postavkama sigurnosti koje imaju stupanj sigurnosti isključeno ili jedan ključ.
	- **Dva ključa** Operater može promijeniti sve postavke i izvršiti sve zadatke u postavkama sigurnosti.

*Napomena: Kako bi se mogao odabrati stupanj sigurnosti, potrebno je uključiti postavke sigurnosti. Pogledajte*  [Konfiguriranje postavki instrumenta](#page-13-0) *na stranici 12.*

- **7.** Pritisnite **U redu**>**Zatvori**.
- **8.** Za uređivanje ID-a operatera odaberite ID operatera i pritisnite **Opcije**>**Uredi**.
- **9.** Za brisanje ID-a operatera odaberite ID operatera i pritisnite**Opcije**>**Izbriši**>**U redu**.

#### <span id="page-15-0"></span>**7.1.2.1 Konfiguriranje RFID oznake operatera (dodatno)**

Za uporabu RFID oznake operatera za prijavu u instrument spremite primjenjivi ID operatera u RFID oznaku operatera kako slijedi:

- **1.** Pritisnite **Prijava**.
- **2.** Odaberite ID operatera i zatim pritisnite **Opcije**>**Pokreni RFID oznaku**.
- **3.** Prema potrebi unesite lozinku za ID operatera.
- **4.** Završite korake koji se prikazuju na zaslonu.
- **5.** Pritisnite **U redu** za zamjenu ID-a operatera na RFID oznaci novim ID-om operatera ako je primjenjivo.
- **6.** Pritisnite **Zatvori**.
- **7.** RFID oznaku operatera stavite ispred RFID modula za prijavu.

### **7.1.3 Dodavanje ID-a uzorka**

Dodajte jedinstveni ID uzorka za svaki uzorak (maksimalno 100). ID uzorka identificira lokaciju uzorka ili druge informacije specifične za uzorak.

Alternativno, u instrument možete uvesti ID-e uzorka iz datoteke proračunske tablice. Pogledajte prošireno izdanje korisničkog priručnika na web-stranici proizvođača za uvoz ID-a uzorka.

*Napomena: Kada se bočica za uzorak s RFID naljepnicom uzorka stavi ispred RFID modula, ID uzorka automatski se dodaje u instrument i odabire na instrumentu.*

- **1.** Pritisnite **ID uzorka**.
- **2.** Pritisnite **Opcije**>**Novo**.
- **3.** Unesite novi ID uzorka (maksimalno 20 znakova).
- **4.** Ako bočica za uzorak ima crtični kod za identificiranje ID-a uzroka, očitajte crtični kod s pomoću ručnog skenera crtičnog koda koji je priključen na instrument. Crtični kod dodaje se u ID uzorka.
- **5.** Pritisnite **U redu**.
- **6.** Odaberite opciju.

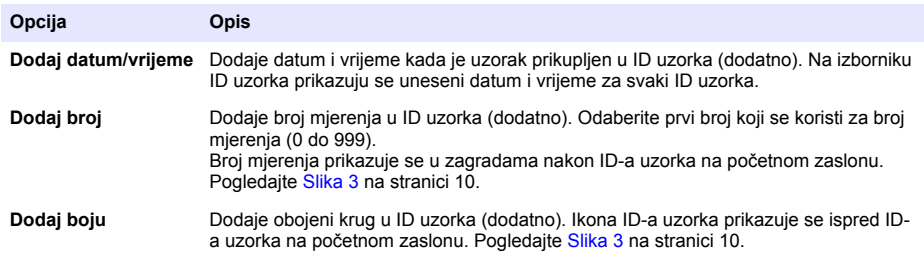

- **7.** Pritisnite **U redu**>**Zatvori**.
- **8.** Za uređivanje ID-a uzorka odaberite ID uzorka i pritisnite **Opcije**>**Uredi** >**U redu**.
- **9.** Za brisanje ID-a uzorka odaberite ID uzorka i pritisnite **Opcije**>**Izbriši**>**U redu**.

## <span id="page-16-0"></span>**7.1.4 Konfiguriranje postavki mjerenja**

Odaberite načina očitanja, mjerne jedinice, dnevnik podataka, rezoluciju i više.

- **1.** Na glavnom zaslonu za očitanje pritisnite **Opcije**>**Postavke očitanja**.
- **2.** Odaberite opciju.

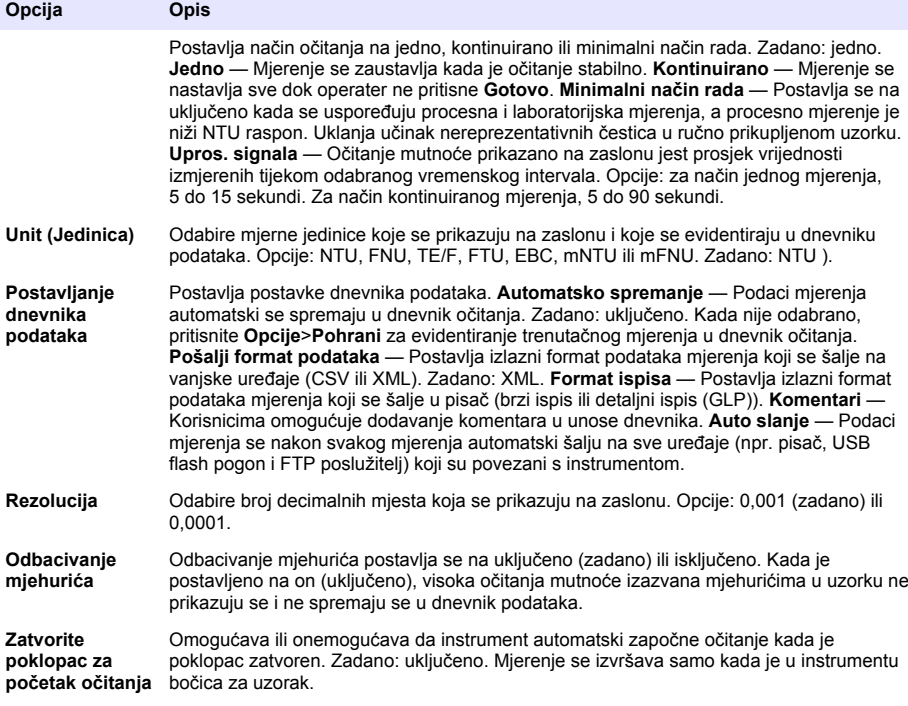

#### **7.1.5 Postavljanje raspona prihvaćanja**

Prije usporedbe procesnih i laboratorijskih mjerenja na instrumentu, postavite raspon prihvaćanja za rezultate usporedbe. Raspon prihvaćanja je maksimalna dopuštena razlika između procesnih i laboratorijskih mjerenja.

- **1.** Pritisnite **LINK2SC**.
- **2.** Pritisnite **Opcije**>**Usporedi postavke**.
- **3.** Pritisni **Raspon prihvaćanja**>**Jedinica**.
- **4.** Odaberite opciju.

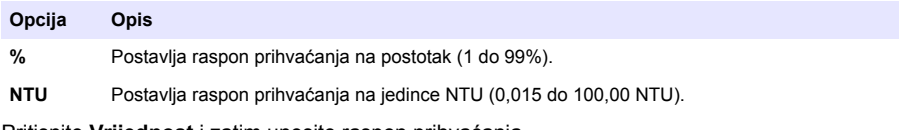

**5.** Pritisnite **Vrijednost** i zatim unesite raspon prihvaćanja.

## **7.2 Mjerenje**

#### **7.2.1 Prikupljanje uzorka**

• Uzorke prikupite u čiste staklene ili plastične boce s čepovima koji se mogu čvrsto zatvoriti.

- <span id="page-17-0"></span>• Spremnik isperite uzorkom minimalno tri puta.
- Kada prikupljate uzorak iz slavine za vodu u sustavu za distribuciju ili postrojenju za obradu, pustite vodu da teče najmanje pet minuta i zatim prikupite uzorak. Ne podešavajte protok jer se time mogu dodati čestice.
- Prilikom prikupljanja uzorka iz akumulacije vode (npr. potok ili spremnik) prikupite najmanje jednu litru i potpuno izmiješajte prije nego što uzmete alikvot za mjerenje. Ako kvaliteta izvora uzorka nije konstantna, prema potrebi uzorke prikupite na više lokacija na različitim dubinama. Zatim izmiješajte uzorke kako biste pripremili jedan uzorak za mjerenje.
- Napunite spremnik. Neka se spremnik prepuni uzorkom i zatim odmah stavite čep na spremnik uzorka tako da iznad uzorka nema prostora (zraka).
- Na spremnik napišite informacije o uzorku.
- Analizu pokrenite što je moguće prije radi sprječavanja promjena temperature, razmnožavanja bakterija i taloženja.

### **7.2.2 Sprječavanje onečišćenja bočice**

### *O B A V I J E S T*

Ne dodirujte i ne grebite staklo bočice za uzorak. Kontaminacija ili ogrebotine na staklu mogu uzrokovati pogrešna mjerenja.

Staklo mora ostati čisto i bez ogrebotina. Tkaninom koja ne pušta vlakna sa stakla uklonite prljavštinu, otiske prstiju i čestice. Kada su na staklu ogrebotine, zamijenite bočicu za uzorak.

Slika 4 prikazuje gdje ne smijete dirati bočicu za uzorak. Bočice za uzorak uvijek držite u stalku za bočice kako biste spriječili onečišćenje donjeg dijela bočice.

#### **Slika 4 Pregled bočice za uzorak**

**1** Površina za mjerenje - ne dirajte.

### **7.2.3 Priprema bočice za uzorak**

Opasnost od izlaganja kemikalijama. Kemikalije i otpad odlažite sukladno lokalnim, regionalnim i državnim propisima.

# *O B A V I J E S T*

**O P R E Z**

Na bočicu za uzorak uvijek stavite čep kako biste spriječili prolijevanje u spremnik za bočicu.

Za pripremu bočice za uzorak za mjerenje slijedite ilustrirane korake u nastavku. Odmah izmjerite uzorak.

<span id="page-18-0"></span>*Napomena: Ako se u bočici za uzorak nalazi onečišćenje nakon što je ona isprana uzorkom, očistite bočicu za uzorak. Pogledajte* [Čišćenje bočice za uzorak](#page-22-0) *na stranici 21.*

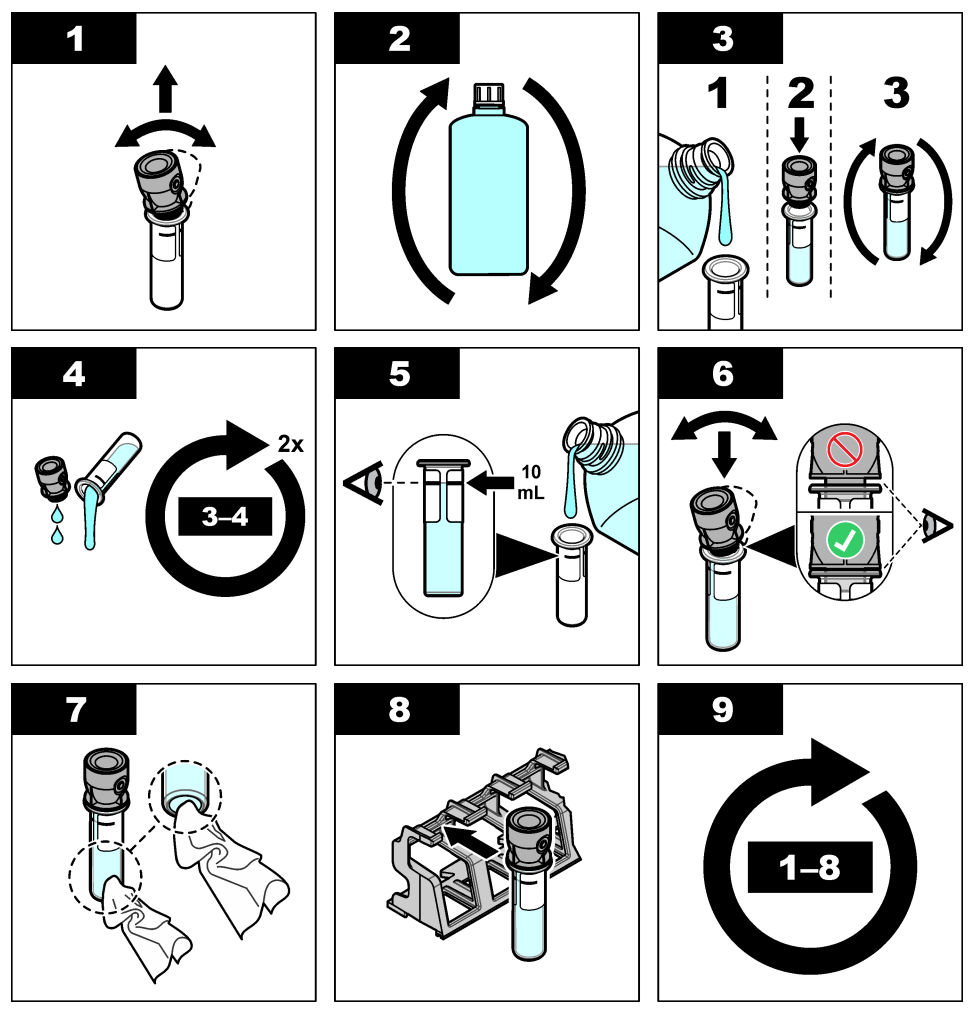

**7.2.4 Bočicu stavite u instrument**

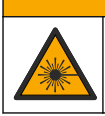

**AOPREZ** 

Opasnost od ozljede. S uređaja nikad nemojte skidati zaštitne poklopce. Ovaj instrument radi na principu lasera te korisnik može zadobiti ozljede ako je izložen laseru.

# **O P R E Z**

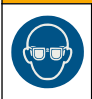

Opasnost od ozljede. Ne gledajte u odjeljak s bočicama kad je instrument priključen na napajanje.

# *O B A V I J E S T*

Neka poklopac ostane zatvoren kako bi se nečistoća zadržala izvan odjeljka za bočicu.

- <span id="page-19-0"></span>**1.** Prijavite se u instrument kako slijedi:
	- RFID oznaku operatera stavite ispred RFID modula ili
	- Pritisnite **Prijava**. Odaberite primjenjivi ID operatera i pritisnite **Select**(Odabir)
- **2.** Odaberite ID uzorka kako slijedi:
	- RFID naljepnicu uzorka stavite na bočicu za uzorak ispred RFID modula ili
	- Pritisnite **Sample ID** (ID uzorka). Odaberite primjenjivi ID uzorka i pritisnite **Select** (Odabir)

*Napomena: Za dodavanje ID-a uzorka instrumentu pogledajte* [Dodavanje ID-a uzorka](#page-15-0) *na stranici 14.*

- **3.** Bočicu za uzorak očistite krpom koja ne ostavlja dlačice kako biste uklonili nečistoću.
- **4.** Vanjske površine bočice obrišite krpom koja ne ostavlja dlačice. Svakako osušite donji dio bočice.
- **5.** Bočicu za uzorak stavite u odjeljak za bočice. Pogledajte ilustrirane korake koji slijede.

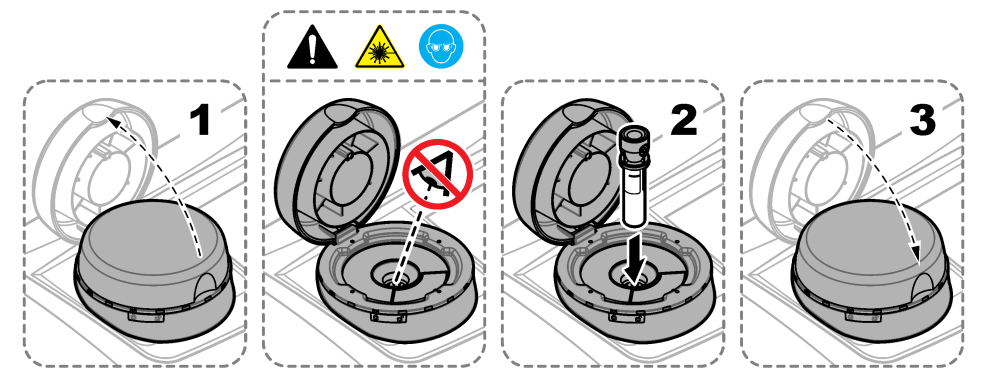

## **7.2.5 Mjerenje uzorka**

- **1.** Pritisnite **Čitaj** ako se mjerenje ne pokrene automatski kada je poklopac zatvoren.
- **2.** Kada se mjerenje dovrši, pritisnite **Opcije**>**Pohrani** za evidentiranje mjerenja u dnevnik očitanja. *Napomena: Ako je uključena postavka automatskog spremanja, na zaslonu će se prikazati Podaci pohranjeni i mjerenje se automatski evidentira u dnevnik očitanja.*
- **3.** Za prikaz evidentiranih mjerenja pritisnite **Opcije**>**Dnevnik očitanja**. Više opcija potražite pod Prikaz evidentiranih podataka na stranici 18.
- **4.** Za slanje podataka mjerenja na vanjske uređaje koji su povezani s instrumentom, pritisnite **Opcije**>**Slanje podataka**. Više opcija potražite pod Prikaz evidentiranih podataka na stranici 18.

*Napomena: Ako je uključena postavka automatskog spremanja, podaci o mjerenju automatski se šalju na vanjske uređaje koji su povezani s instrumentom.*

### **7.2.6 Usporedba procesnih i laboratorijskih mjerenja**

Informacije usporedbi procesa i laboratorijskim mjerenjima potražite u proširenom korisničkom priručniku na stranici [www.hach.com](http://www.hach.com).

# **7.3 Prikaz evidentiranih podataka**

Svi evidentirani podaci čuvaju se u dnevniku podataka. Dnevnik podataka je podijeljen na četiri dnevnika:

- **Dnevnik očitanja** Prikazuje evidentirana mjerenja.
- **Dnevnik kalibracija** Prikazuje povijest kalibracija.
- **Dnevnik provjera** Prikazuje povijest provjera.
- **Dnevnik usporedbi** Prikazuje evidentirane usporedbe procesnih i laboratorijskih mjerenja.
- **1.** Pritisnite **Dnevnik podataka** i odaberite primjenjivi dnevnik za prikaz.
- **2.** Za prikaz pojedinosti unosa iz dnevnika odaberite unos iz dnevnika i pritisnite **Prikaz pojedinosti**.

*Napomena: Za dodavanje komentara u unos iz dnevnika pritisnite ikonu komentara.*

- **3.** Za prikaz samo unosa iz dnevnika evidentiranih tijekom vremenskog intervala ili s određenim IDom operatera ili ID-om uzorka izvršite korake iz nastavka.
	- **a.** Pritisnite **Filtar** i odaberite Uključi.
	- **b.** Odaberite opciju.

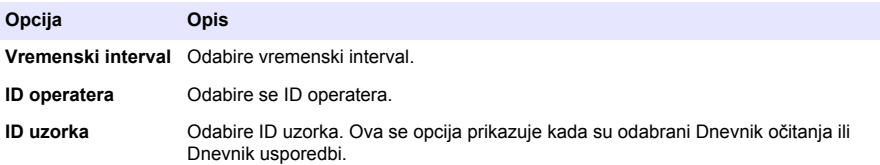

**4.** Za slanje podataka iz dnevnika na uređaj (npr. pisač ili USB flash pogon), brisanje unosa dnevnika ili prikaz dnevnika usporedbe ili unosa iz dnevnika očitanja u grafikonu postupite kako je navedeno u nastavku.

#### **a.** Pritisnite **Opcije**.

**b.** Odaberite opciju.

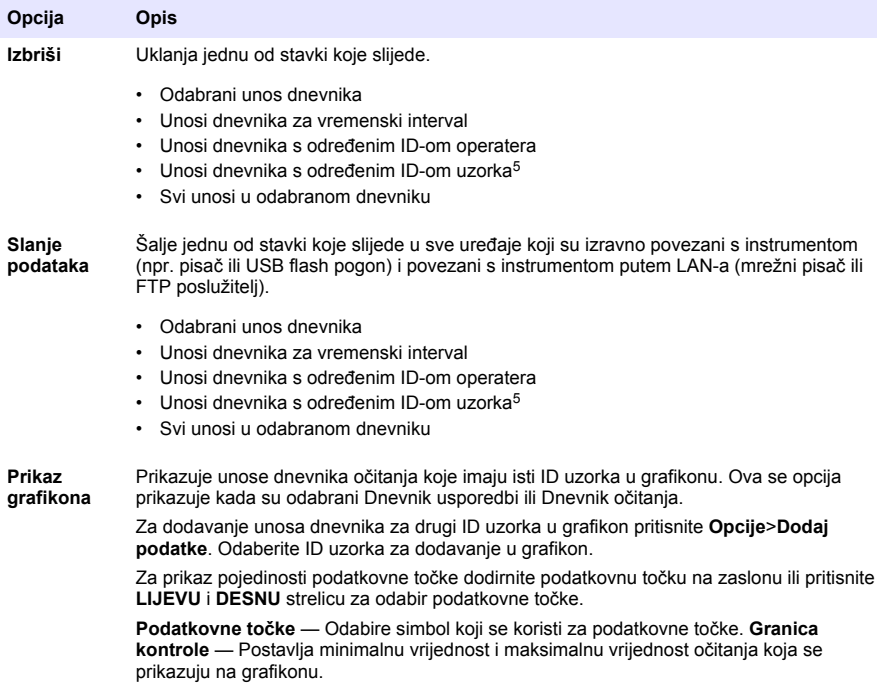

<sup>5</sup> Ova se opcija prikazuje kada su odabrani Dnevnik očitanja ili Dnevnik usporedbi.

# <span id="page-21-0"></span>**Odjeljak 8 Kalibracija**

## **U P O Z O R E N J E**

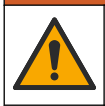

Opasnost od izlaganja kemikalijama. Poštujte laboratorijske sigurnosne propise i opremite se svom odgovarajućom osobnom zaštitnom opremom s obzirom na kemikalije kojima ćete rukovati. Sigurnosne protokole potražite na trenutno važećim sigurnosno tehničkim listovima materijala (MSDS/SDS).

Kada se instrument koristi za SAD EPA regulativno izvještavanje, kalibracija se mora provoditi u skladu sa smjernicama i metodologijom iz SAD EPA dokumenata. Dodatne propise o sukladnosti potražite kod lokalnih ovlaštenih tijela.

Instrument je tvornički kalibriran, a izvor laserskog svjetla je stabilan. Proizvođač preporučuje da povremeno izvršite provjeru kalibracije kako biste se uvjerili da sustav radi kako je namijenjeno. Proizvođač preporučuje da se kalibracija izvrši nakon popravaka ili opsežnih radova na održavanju.

Za kalibriranje instrumenta i provjeru kalibracije pogledajte prošireni korisnički priručnik na webmjestu proizvođača.

# **Odjeljak 9 Održavanje**

## **O P R E Z**

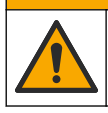

Višestruka opasnost. Zadatke opisane u ovom odjeljku priručnika treba obavljati isključivo kvalificirano osoblje.

**O P R E Z**

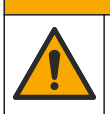

Opasnost od izlaganja kemikalijama. Poštujte laboratorijske sigurnosne propise i opremite se svom odgovarajućom osobnom zaštitnom opremom s obzirom na kemikalije kojima ćete rukovati. Sigurnosne protokole potražite na trenutno važećim sigurnosno tehničkim listovima materijala (MSDS/SDS).

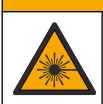

**O P R E Z**

Opasnost od ozljede. S uređaja nikad nemojte skidati zaštitne poklopce. Ovaj instrument radi na principu lasera te korisnik može zadobiti ozljede ako je izložen laseru.

# *O B A V I J E S T*

Ne rastavljajte instrument radi održavanja. U slučaju potrebe za čišćenjem ili popravkom internih dijelova, obratite se proizvođaču.

# **9.1 Čišćenje prolivenih tekućina**

# **O P R E Z**

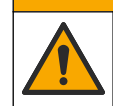

Opasnost od izlaganja kemikalijama. Kemikalije i otpad odlažite sukladno lokalnim, regionalnim i državnim propisima.

- **1.** Pridržavajte se svih sigurnosnih protokola ustanove za kontroliranje prolijevanja.
- **2.** Otpad odložite prema primjenjivim propisima.

# **9.2 Čišćenje instrumenta**

Očistite vanjski dio instrumenta vlažnom krpom, a zatim krpom osušite instrument.

# <span id="page-22-0"></span>**9.3 Čišćenje bočice za uzorak**

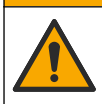

**AOPREZ** 

Opasnost od izlaganja kemikalijama. Poštujte laboratorijske sigurnosne propise i opremite se svom odgovarajućom osobnom zaštitnom opremom s obzirom na kemikalije kojima ćete rukovati. Sigurnosne protokole potražite na trenutno važećim sigurnosno tehničkim listovima materijala (MSDS/SDS).

Očistite bočicu za uzorak kada u bočici nakon ispiranja ima onečišćenja.

#### **Stavke za prikupljanje:**

- Klorovodična kiselina (koncentracija 10%)
- Laboratorijski deterdžent za čišćenje stakla (koncentracija 0,1%)
- Destilirana ili deionizirana voda
- Voda za razrjeđivanje
- Brisač bočice (dodatno)
- Krpa koja ne ostavlja dlačice
- **1.** Vanjske i unutarnje površine bočice za uzorak i čepa stavite u klorovodičnu kiselinu koncentracije 10% na 15 minuta.
- **2.** Vanjske i unutarnje površine bočice za uzorak i čepa očistite laboratorijskim deterdžentom za čišćenje stakla (koncentracija 0,1%).
- **3.** Temeljito isperite bočicu za uzorak tri puta destiliranom ili deioniziranom vodom.

*Napomena: Koristi li se bočica za uzorak za mjerenje uzoraka mutnoće niskog raspona ili vode za razrjeđivanje, isperite vodom za razrjeđivanje (ne destiliranom ili deioniziranom vodom).*

- **4.** Za najbolje rezultate bočicu za uzorak očistite dodatnim brisačem za bočicu. Zatim ponovno temeljito isperite bočicu za uzorak. Pogledajte Slika 5.
- **5.** Vanjske površine bočice za uzorak obrišite mekom krpom koja ne ostavlja dlačice. Ne dopustite da se bočica za uzorak osuši na zraku.
- **6.** Za spremanje bočicu za uzorak napunite destiliranom ili demineraliziranom vodom. *Napomena: Koristi li se bočica za uzorak za mjerenje uzoraka mutnoće niskog raspona ili vode za razrjeđivanje, napunite bočicu za uzorak vodom za razrjeđivanje (ne destiliranom ili deioniziranom vodom).*
- **7.** Odmah stavite čep na bočicu za uzorak kako bi unutrašnjost bočice za uzorak ostala mokra.

#### **Slika 5 Očistite bočicu brisačem za bočicu (dodatno)**

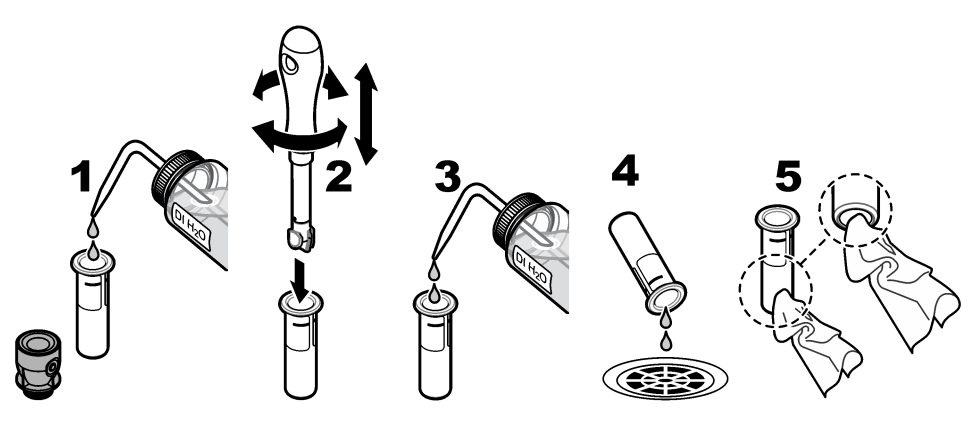

# **9.4 Čišćenje odjeljka za bočicu**

Odjeljak za bočicu očistite samo kada u odjeljku ima prljavštine. Pobrinite se da pribor za čišćenje odjeljka za bočicu ima mekanu površinu i da ne ošteti instrument. [Tablica 3](#page-23-0) prikazuje mogućnosti čišćenja odjeljka za bočice.

<span id="page-23-0"></span>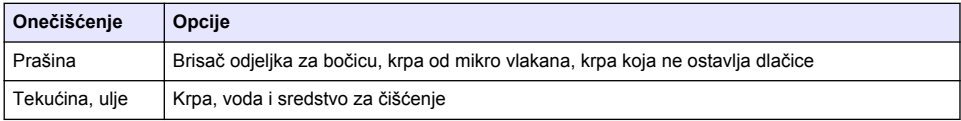

# **Odjeljak 10 Rješavanje problema**

Informacije o rješavanju problema potražite u proširenom korisničkom priručniku na stranici [www.hach.com](http://www.hach.com).

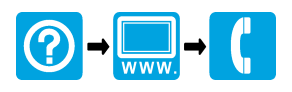

#### **HACH COMPANY World Headquarters**

P.O. Box 389, Loveland, CO 80539-0389 U.S.A. Tel. (970) 669-3050 (800) 227-4224 (U.S.A. only) Fax (970) 669-2932 orders@hach.com www.hach.com

#### <u> I INDIANA INDIANA INDIANA INDIANA INDIANA INDIANA INDIANA INDIANA INDIANA INDIANA INDIANA INDIANA INDIANA IND</u>

#### **HACH LANGE GMBH**

Willstätterstraße 11 D-40549 Düsseldorf, Germany 1222 Vésenaz Tel. +49 (0) 2 11 52 88-320 Fax +49 (0) 2 11 52 88-210 info-de@hach.com www.de.hach.com

#### **HACH LANGE Sàrl**

6, route de Compois SWITZERLAND Tel. +41 22 594 6400 Fax +41 22 594 6499

© Hach Company/Hach Lange GmbH, 2015–2019, 2021, 2023. Sva prava pridržana. Tiskano u Njemačka.